[Govt. of Maharashtra approved, affiliated to S.R.T. Marathwada University, Nanded and included under Section 2(f) and 12(B) of U.G.C. Act 1956]

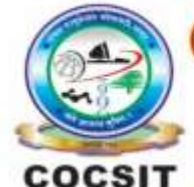

**COLLEGE OF COMPUTER SCIENCE AND INFORMATION TECHNOLOGY(COCSIT), LATUR** संगणकशास्त्र व माहितीतंत्रज्ञान महाविद्यालय(कॉक्सिट), लातूर.

Ambajogai Road, LATUR-413531 (Maharashtra)

Ph.: 02382-229191, Fax: 02382-228646, Website: www.cocsit.org.in, E-mail: cocsit365@rediffmail.com

**MAD/LAB/02 -Create "Hello World" application. That will display "Hello World" in the middle of the screen in the cyan color with background image and change the app icon.**

**Step-1** open android studio.

If android studio start from welcome screen of android studio then

Click on **New Project.**

Select **empty Activity** form right side panel and click on next button.

**Step-2** Write the Application name as **MADLAB02**

Select Language for Development is **Java**

Select Minimum SDK, scroll upside and choose android version **4.1 JellyBean.**

Click on **next** Button

**Step-3** Your Application show two types of file in that select **activity\_main.xml**

Right click on design page area and select **GOTO XML.**

# **Change the page layout as relative layout.**

*<?*xml version="1.0" encoding="utf-8"*?>* **<RelativeLayout** xmlns:android="http://schemas.android.com/apk/res/android" xmlns:app="http://schemas.android.com/apk/res-auto" xmlns:tools="http://schemas.android.com/tools" android:layout\_width="match\_parent" android: layout height="match parent" tools:context=".MADLAB01">

**</RelativeLayout>**

**Step-4** Use **Textview** Control to show the text on screen. Inside relative layout tag add **textview tag control.**

### **<TextView**

 android:layout\_width="match\_parent" android:layout\_height="wrap\_content" android: layout centerInParent="true" android:gravity="center" android:text="Hello World" android:textSize="34sp" />

Step-5 Change the background of page using image file

First download an image wallpaper from **Google** and give name as **imgwall.jpg.** Copy the **downloaded image** file.

Step-6 Goto android studio expand res folder => select **drawable** folder.

Right click on **drawable** folder and paste image file.

Select root folder as **Drawable**

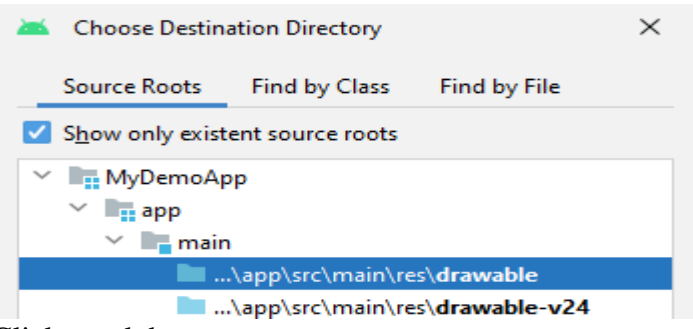

Click on ok button

Do not change image name and click ok button.

# Step-7 Goto **activity\_main.xml**

And add one line of code in **relative layout opening tag**.

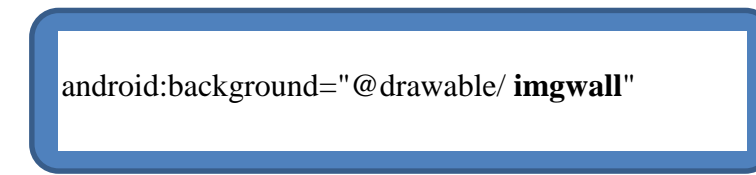

Step-8 Change the app icon of your application using image file

First download an small size png icon file from **Google** and give name as **app\_icon.jpg.** Copy the **downloaded image** file.

Step-9 Goto android studio expand res folder => select **mipmap** folder. Right click on **mipmap** folder and paste image file.

#### Select root folder as **mipmap-hdpi density**

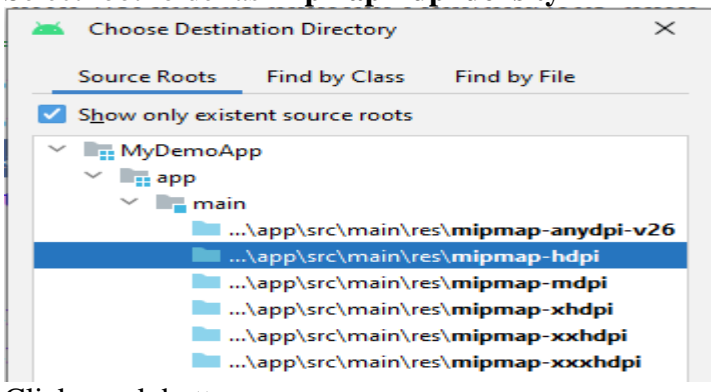

Click on ok button

Do not change image name and click ok button.

#### Step-10 **Goto** android project structure.

Expand or double click on **Manifest Folder**.

You can see the **AndroidManifest.xml.**

Inside AndroidManifest.xml find the **application tag.**

Replace the **icon** attribute by following code.

**android:icon="@mipmap/app\_icon"**

Replace the **roundIcon** attribute by following code.

**android:roundIcon="@mipmap/app\_icon"**

# **FINISH**

BY G.P SHINDE